## **Anleitung WaschMal Automat REWE**

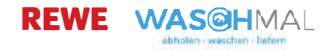

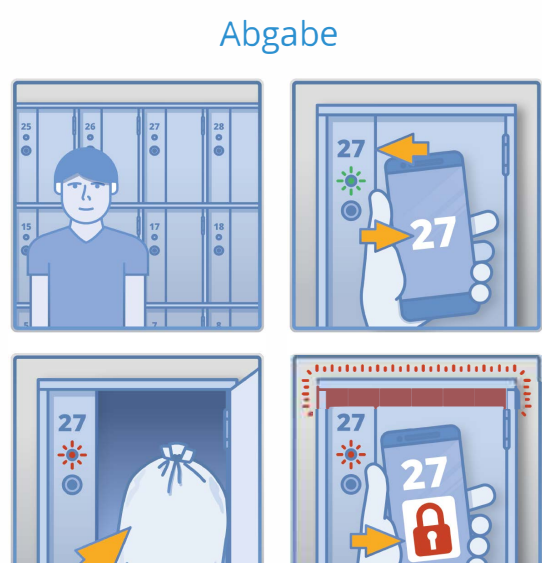

Sobald der Kunde eine Bestellung aufgegeben hat, wird ein Schließfach am WaschMal Automaten für ihn reserviert.

Befindet er sich vor Ort um seine Wäsche abzugeben, kann er das Schließfach durch einen Knopf am Schließfach öffnen, seine Wäsche hineinlegen und es anschließend über seine App oder im Web verschließen.

Die Nummer des Schließfachs, das reserviert wurde, wird in der App oder im Web angezeigt.

Um das Schließfach über die App zu verschließen, muss die enstprechende Bestellung zunächst geöffnet und dann auf den ,,Fach öffnen/verschließen"-Button geklickt werden.

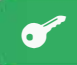

*(Jf"* Fach öffnen/verschließen

Anschließend wird das Fach über den Slide-Button verschlossen.

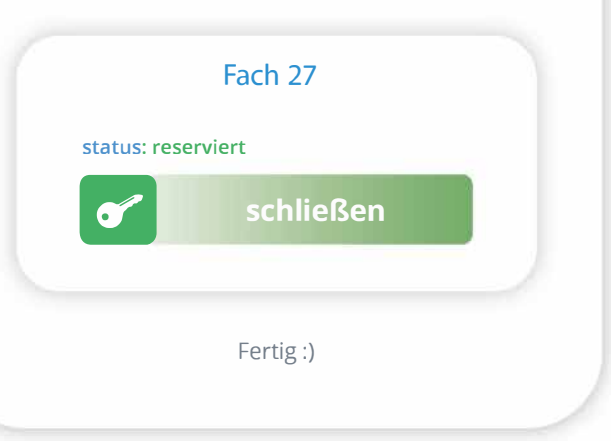

## **Anleitung WaschMal Automat REWE**

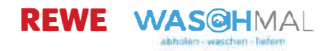

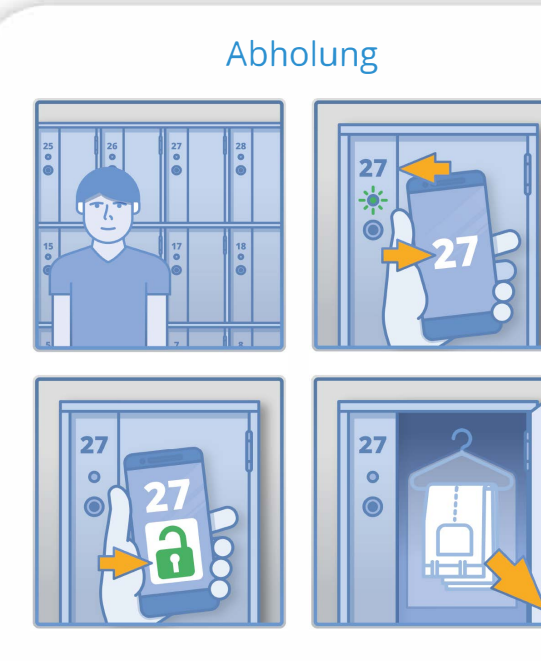

Sobald die Bestellung vom Reiniger gewaschen und geliefert wurde, kann sie vom Kunden am WaschMal Automaten abgholt werden.

In der App oder im Web wird die Schließfachnummer angezeigt, in der sich die Bestellung befindet.

Um das Fach zu entriegeln muss die entsprechende Bestellung in der App oder im Web geöffnet und auf den ,,Fach öffnen/verschließen"-Button geklickt werden.

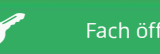

*(Jf"* Fach öffnen/verschließen

Anschließend wird das Fach über den Slide-Button geöffnet.

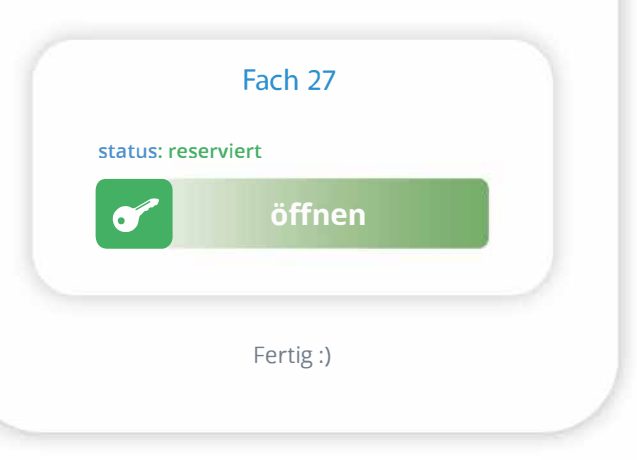